#### RAČUNARSKO CRTANJE U GRAĐEVINARSTVU

#### PREDAVANJE 1 — ZADAVANJE KOMANDI I RADNO<br>OKREJAVANJE 1 — ZADAVANJE KOMANDI I RADNO OKRUŽENJE

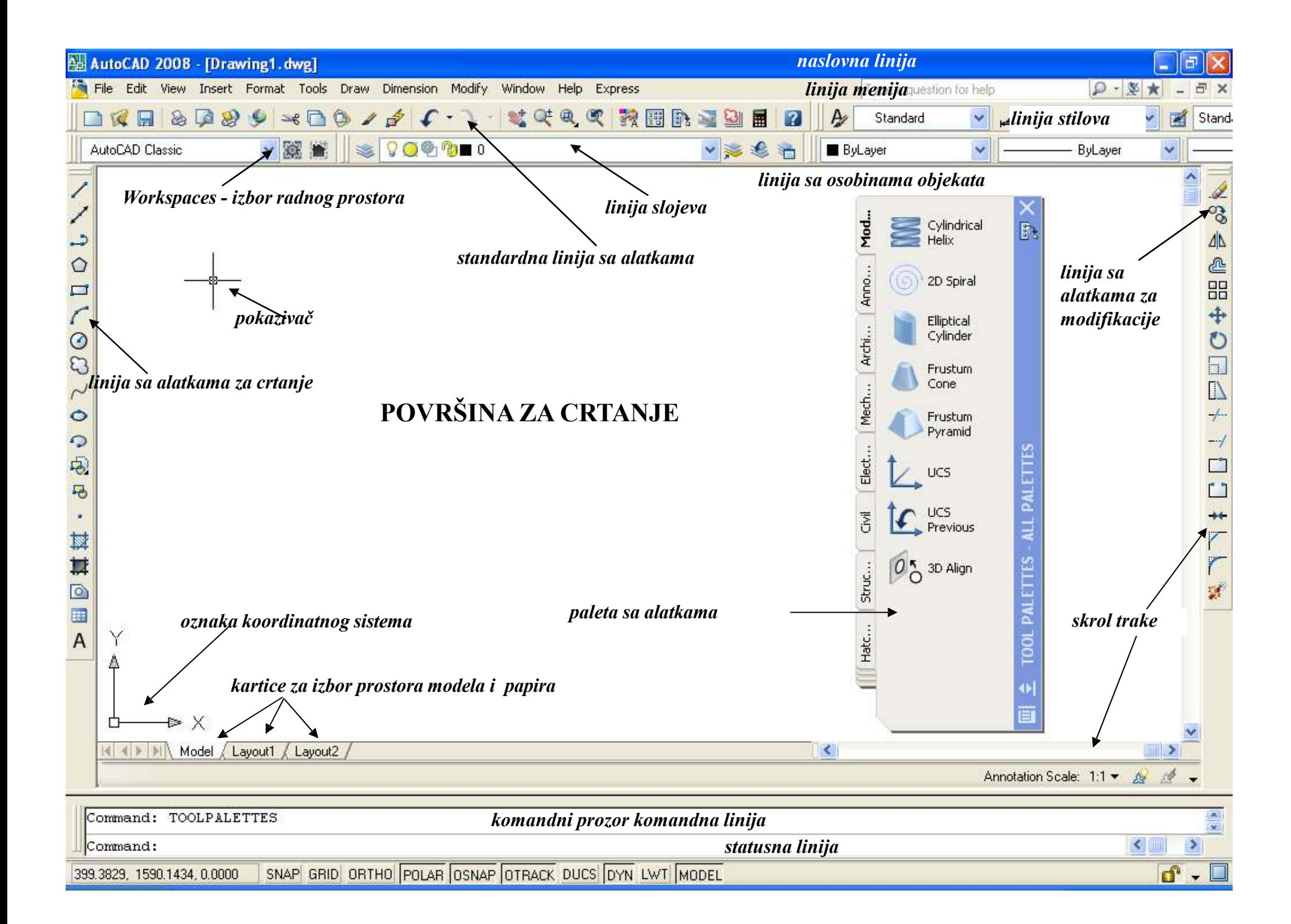

# TEKSTUALNI PROZOR

#### Edit

ㅅ AutoCAD menu utilities loaded. Command: line Specify first point: <Snap on> <Grid on> Specify next point or [Undol: 30,104.89] Specify next point or [Undo]: <Ortho on> 90 Specify next point or [Close/Undo]: <Ortho off> @60<45 Specify next point or [Close/Undo]: 250<20d30'30" Specify next point or [Close/Undo]: @-20,-50 Specify next point or [Close/Undo]: c Automatic save to C:\Documents and Settings\user\Local Settings\Temp\Drawing1 1 1 8997.sv\$ ... |Command: Command: Command: Command: gsave |Command: ||  $\leq$   $\vert$   $\vert$   $\vert$   $\vert$ ⋗

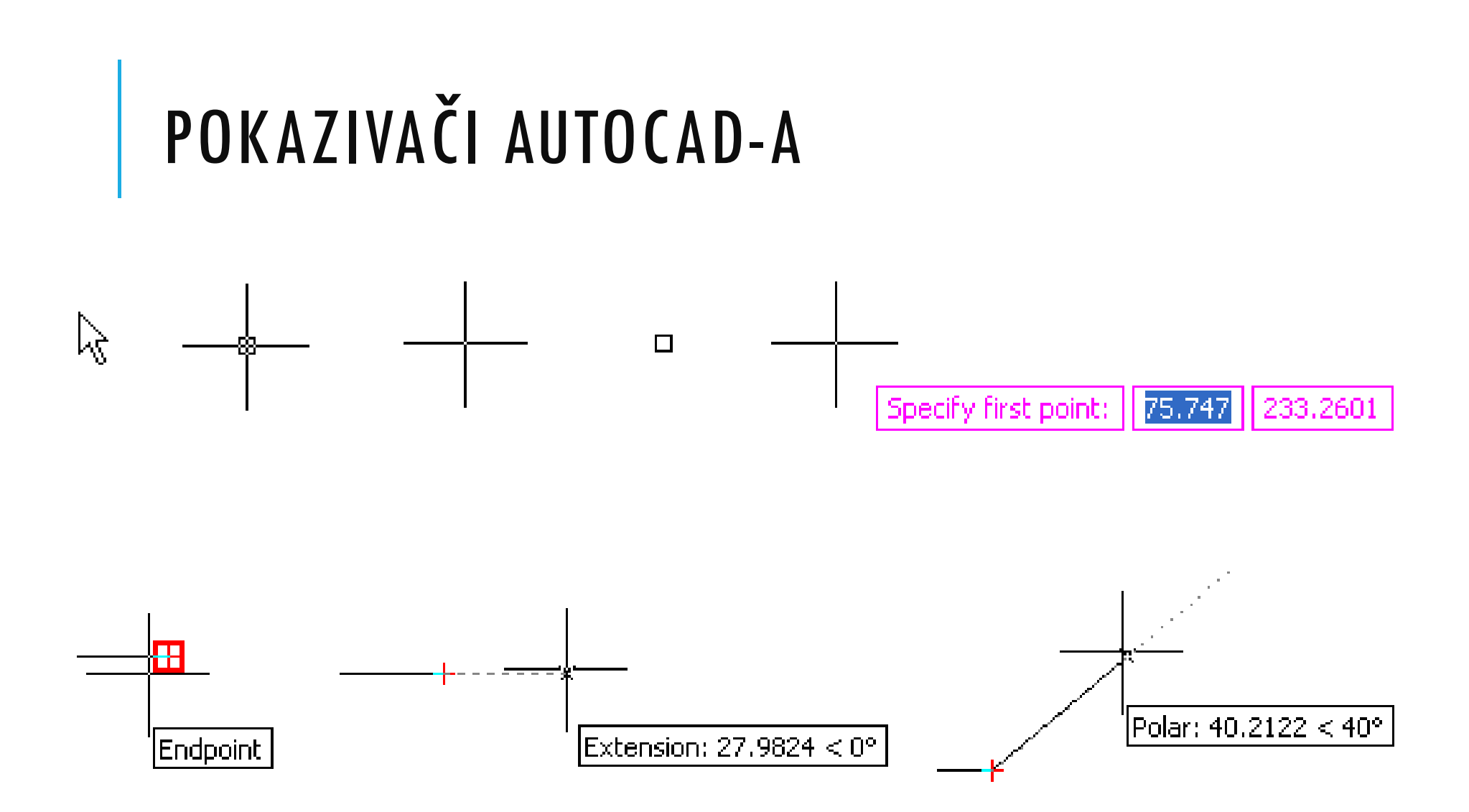

#### ZADAVANJE KOMANDI

Komande se mogu zadati na četiri načina:

- izborom iz linija sa alatkama,
- izborom iz menija**,**
- $\mathcal{L}_{\mathcal{A}}$ - unošenjem sa tastature**,**
- $\mathcal{L}_{\mathcal{A}}$ čitanjem iz datoteke.

#### PONAVLJANJE KOMANDE

- $\mathcal{L}_{\mathcal{A}}$ - Enter dugme,
- Space dugme,
- kratki pritisak na desni taster na mišu,
- $\mathcal{L}_{\mathcal{A}}$ dugi pritisak + meni.

#### PREKIDANJE KOMANDE

- $\mathcal{L}_{\mathcal{A}}$ - Escape**,**
- dugi pritisak + meni (Cancel).
- Undo i Redo

## ZADAVANJE PODATAKA

Podaci se mogu zadati na tri načina:

- pokazivanjem na ekranu,
- pokazivanje na ekranu pomoću OSNAP-a ,
- $\mathcal{L}_{\mathcal{A}}$ - unošenjem sa tastature.<br>-

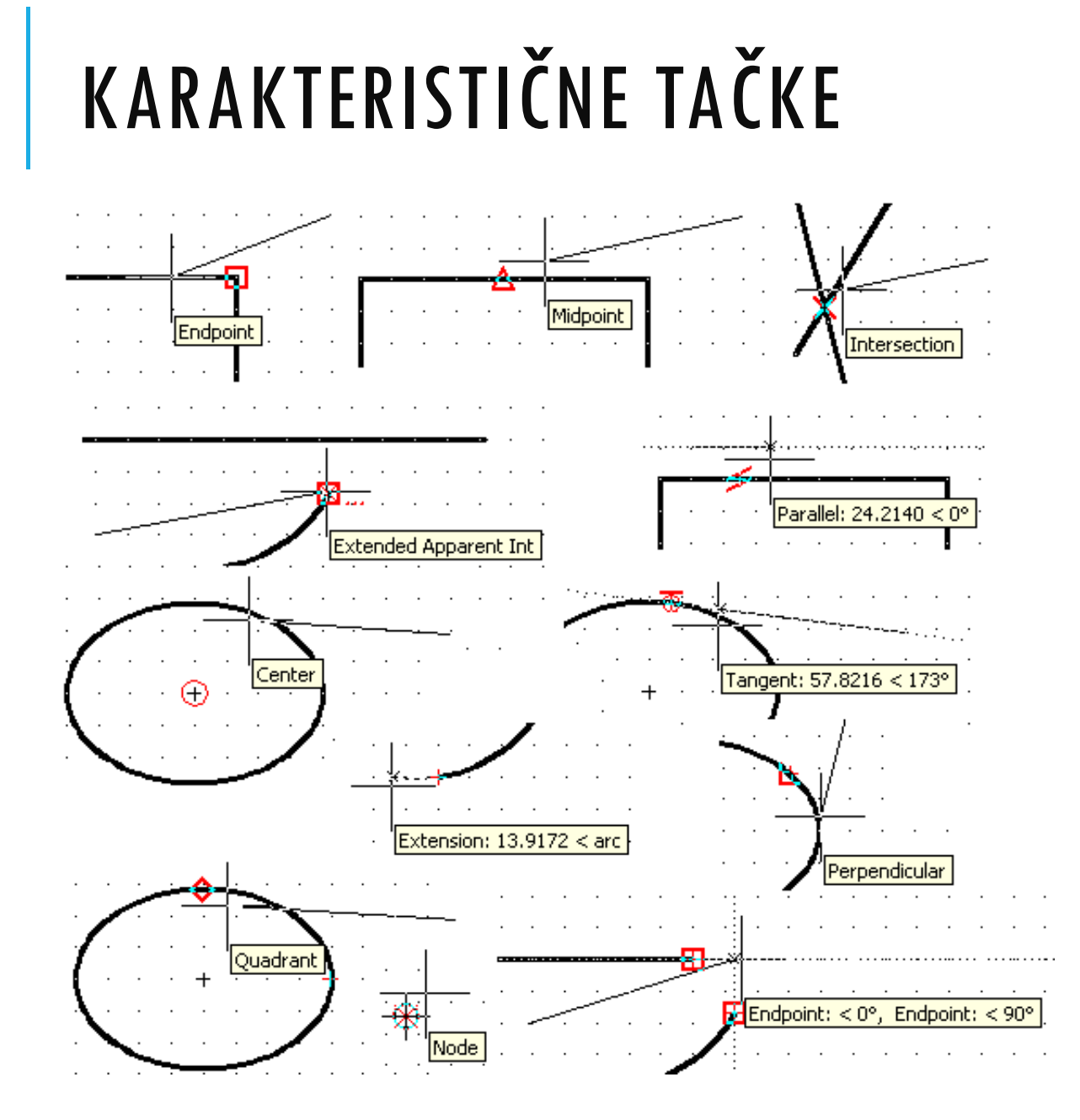

## ZADAVANJE PODATAKA SA TASTATURE

Kod unošenja podataka koji nisu celi brojevi, umesto decimalne zapete unosi se tačka.

Na primer, broj 32,25 prilikom unosa u računar kuca se kao 32.25 zato što se u anglosaksonskim zemljama umesto decimalne zapete koristi decimalna tačka.

Prilikom unošenja podataka sa tastature zapeta ima drugo značenje – razdvaja elemente.

## ZADAVANJE PODATAKA SA TASTATURE

- $\mathcal{L}_{\mathcal{A}}$  $-2D:$ 
	- $\mathcal{L}_{\mathcal{A}}$ - Pravougane:
	- apsolutne: X,Y -<br>relatives: @
	- $\mathcal{L}_{\mathcal{A}}$ relativne: @X,Y
- $\mathcal{L}_{\mathcal{A}}$  Polarne:
	- $\mathcal{L}_{\mathcal{A}}$ apsolutne: udaljenost<ugao
	- relativne: @udaljenost<ugao

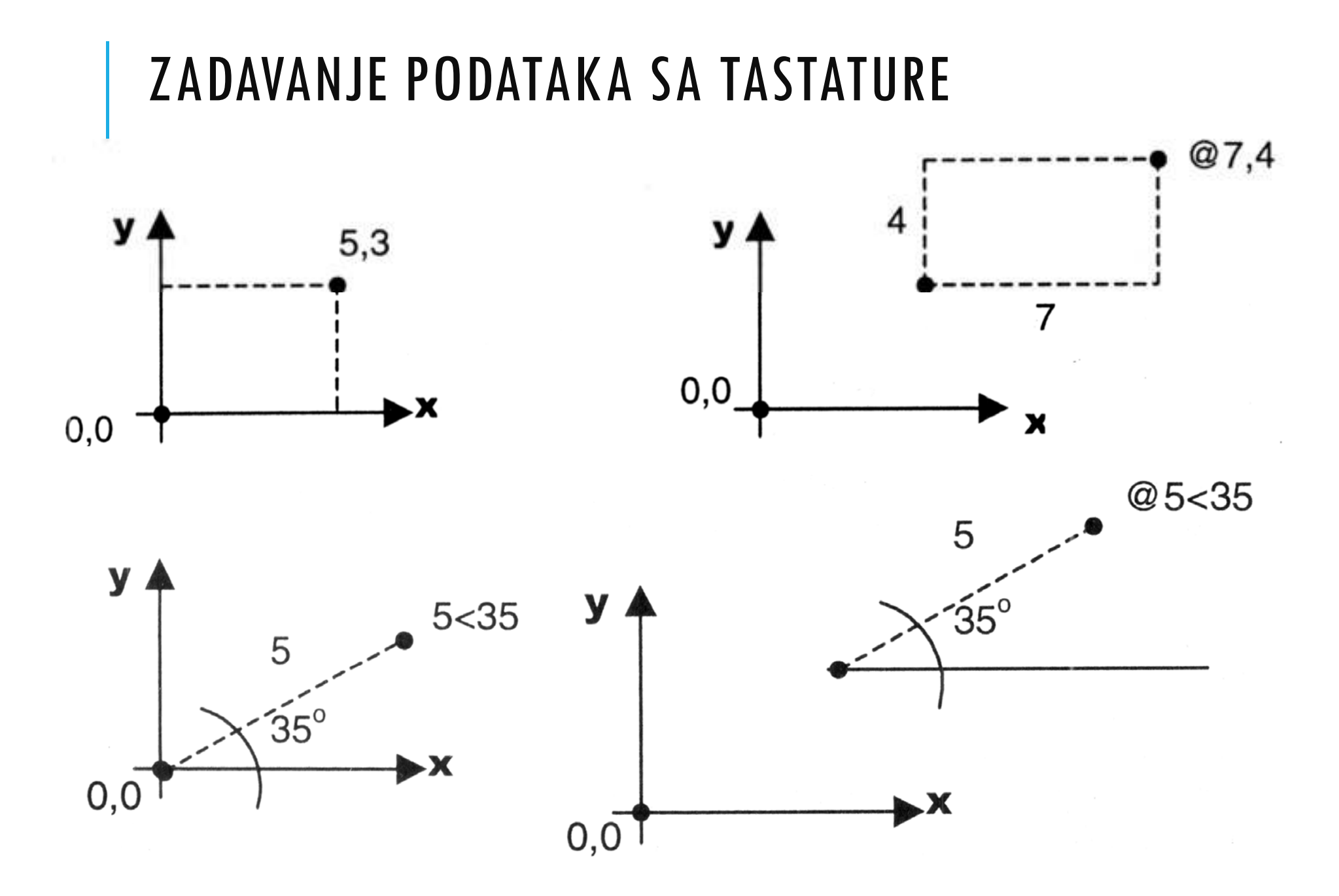

## PAN REALTIME, ZOOM REALTIME

- Pomeranje crteža dok je pritisnuto scroll dugme miša
- $\mathcal{L}_{\mathcal{A}}$ - Okretanje scroll dugmeta daje odgovarajuće umanjenje<br>ili uvećanje u zavisnosti od smera ili uvećanje, u zavisnosti od smera

## UVEĆANJE OBJEKTA I CRTEŽA

- $\mathcal{L}_{\mathcal{A}}$  Po pokretanju naredbe Zoom:
	- All obuhvata granice crteža, ako postoje objekti van granica obuhvata i njih
	- Extents svi objekti u najvećem uvećanju
	- -Window – prikazuje okvir
	- Object selektovani objekat (ili objekti) u najvećem uvećanju
	- Previous povratak na prethodni pogled

## SELEKCIJA OBJEKATA

- $\mathcal{L}_{\mathcal{A}}$ Kartica Selection u Options meniju
- $\mathcal{L}_{\mathcal{A}}$  Prozori (poligoni) za selekciju:
	- Window selektuju se samo objekti koji se u celosti nalaze unutar prozora (plavi prozor, sa leva na desno)
	- Crossing selektuju se svi objekti koji su delimično ili u celosti unutar prozora (zeleni prozor, sa desna na levo)